## Step by step registration for training and seminars

Open the NTD website to the homepage and click on seminars and training on the right side of the screen (second from bottom)

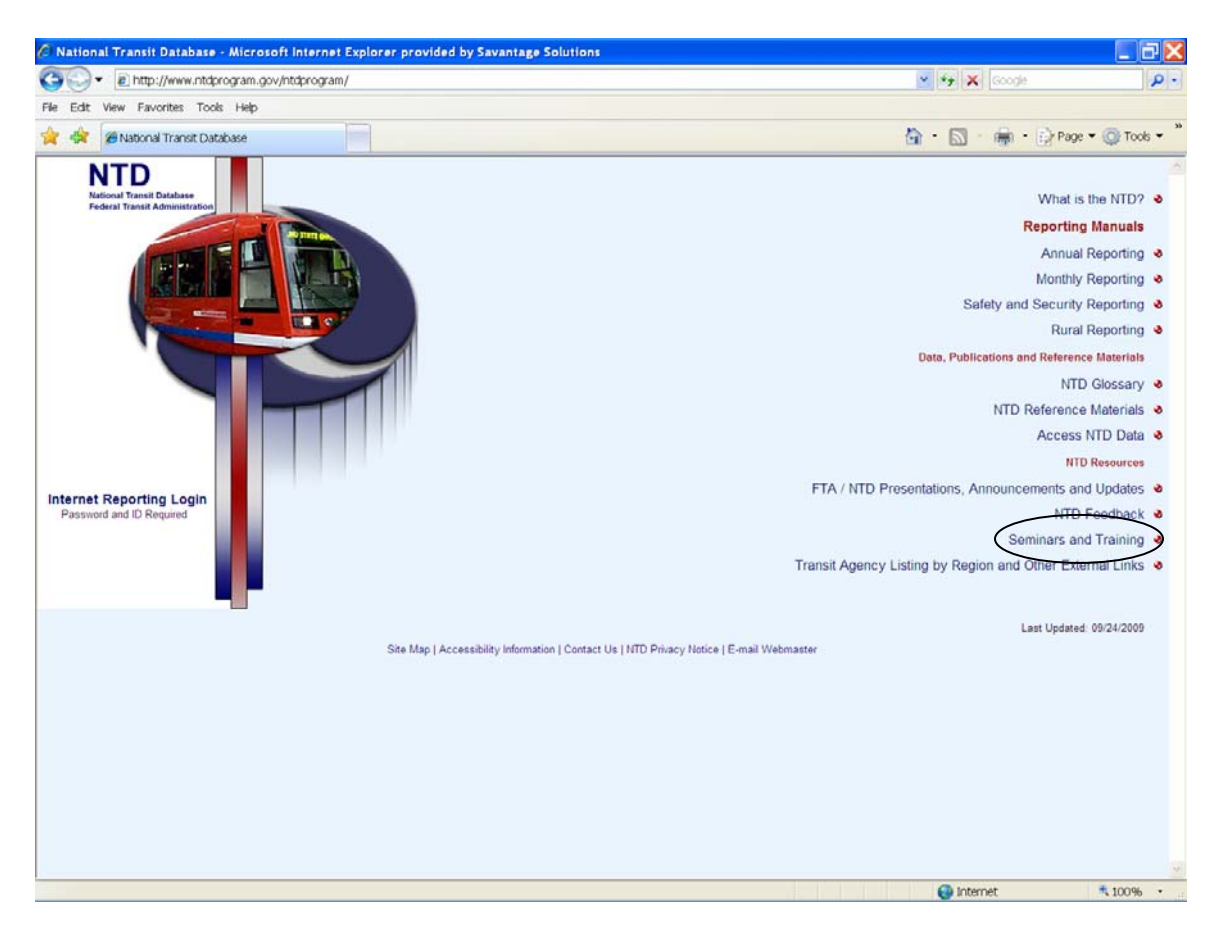

Click the link to NTI course information located near the bottom of the screen under Register Today!

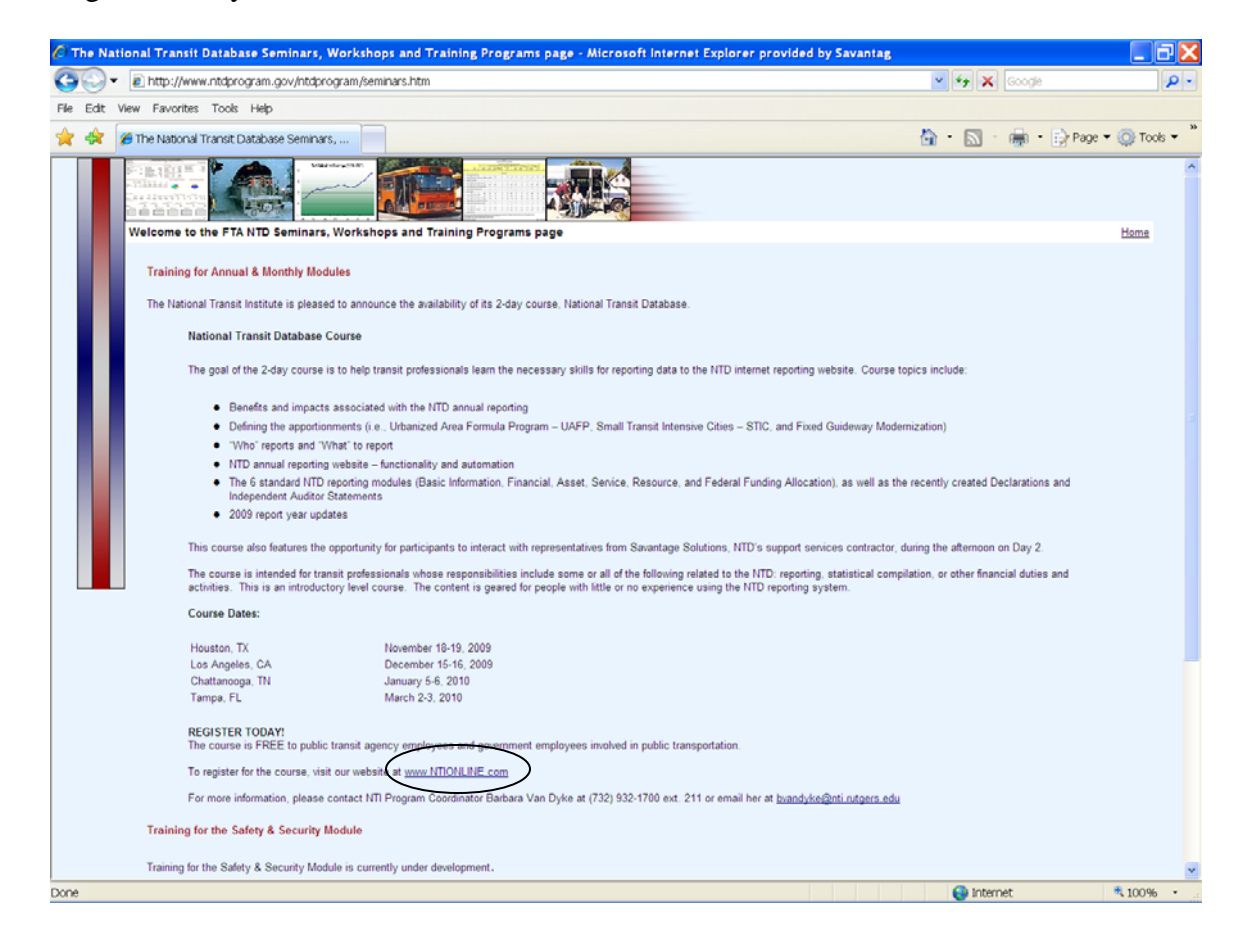

Locate the class location you would like to attend and click login to add class

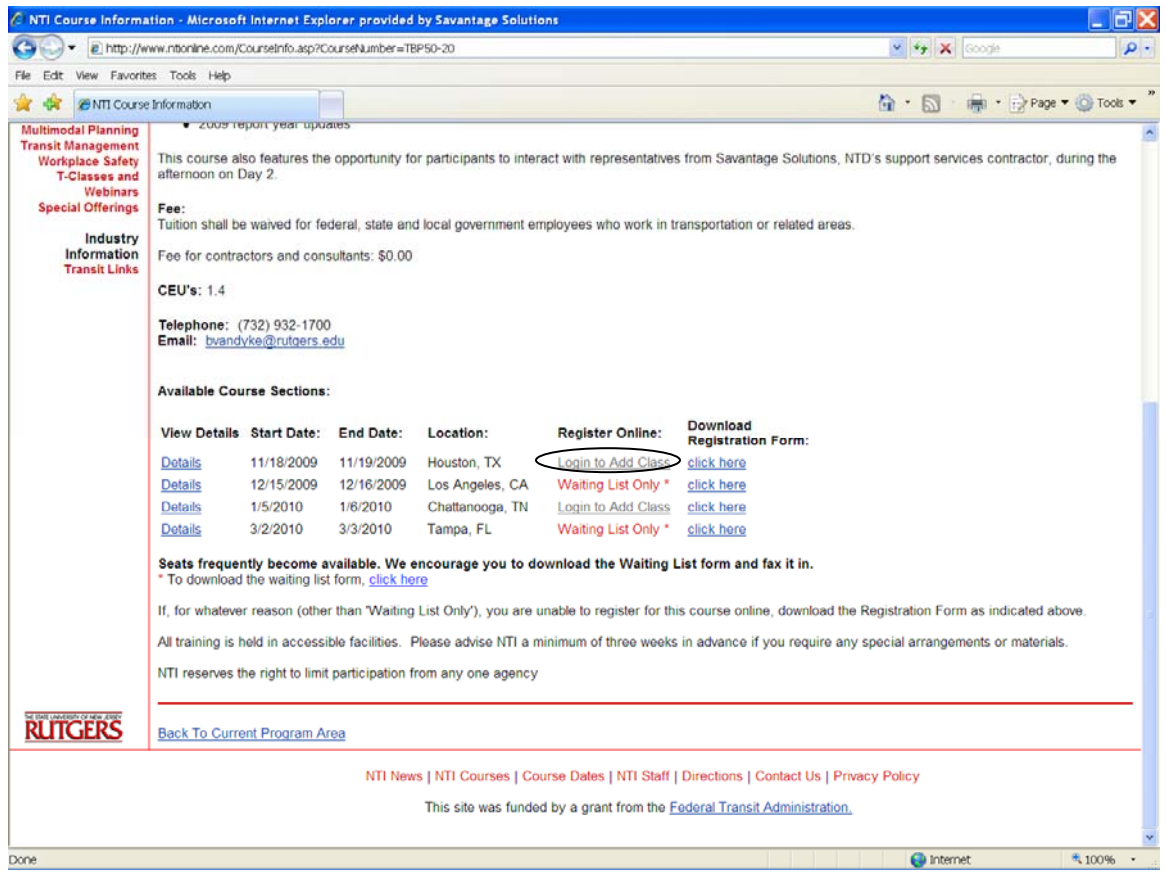

From the login screen, if you have not already signed up, click the link "Click here if you have not signed-up"

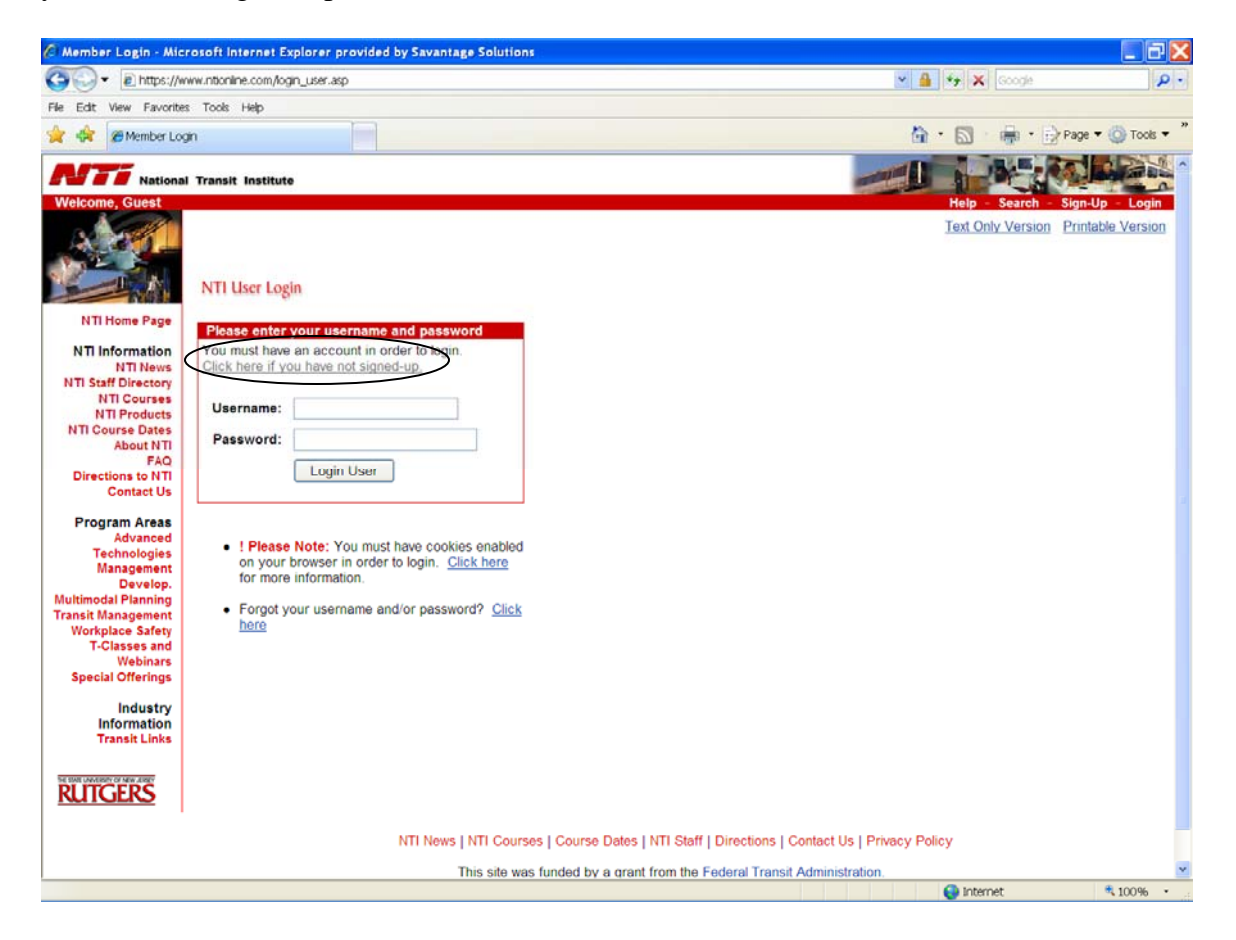

Fill in the entire form: Register New Member. Items marked with \* are required fields – click the Sign Up button at the bottom of the form

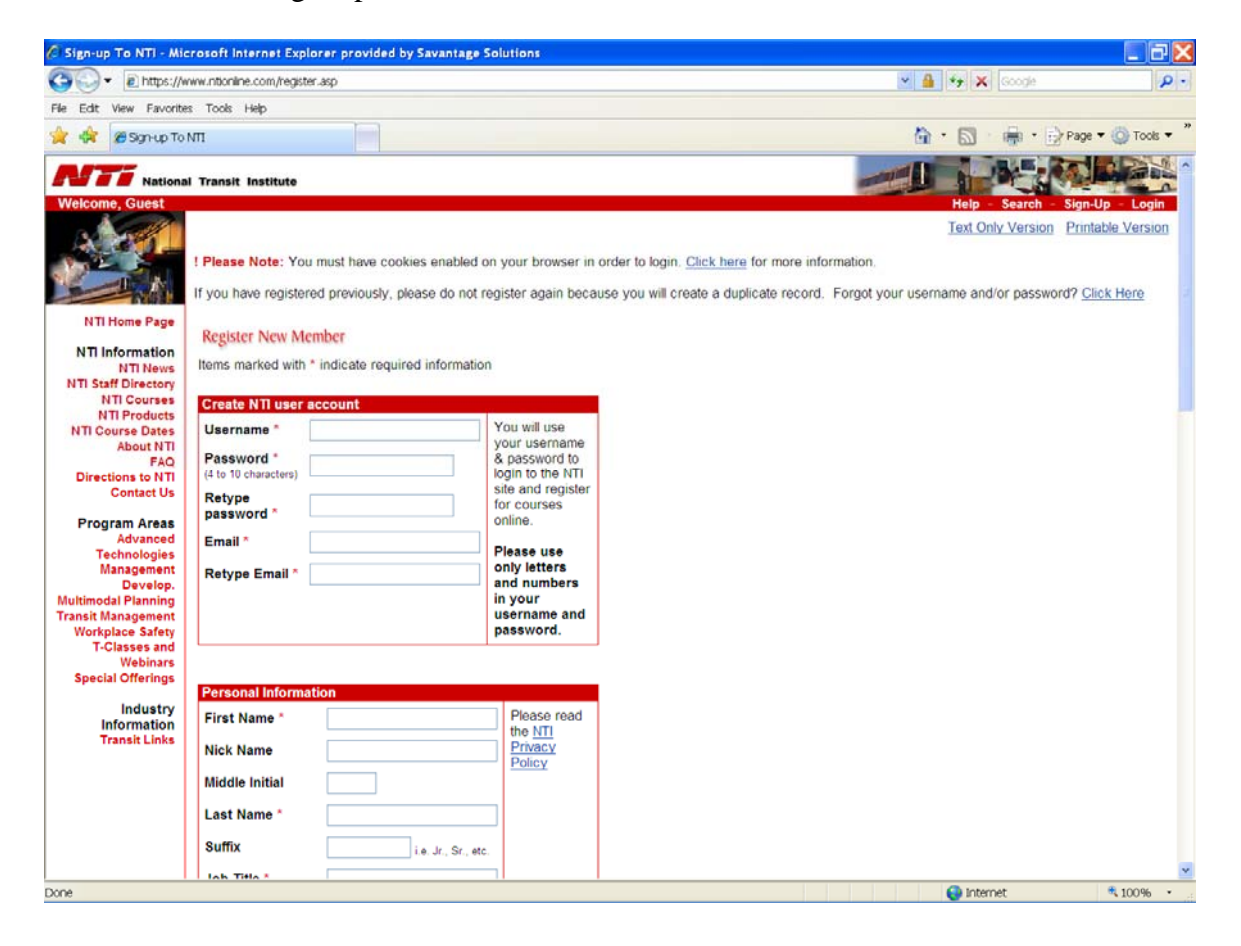

If you have missed any required information it will appear at the top of the page in red

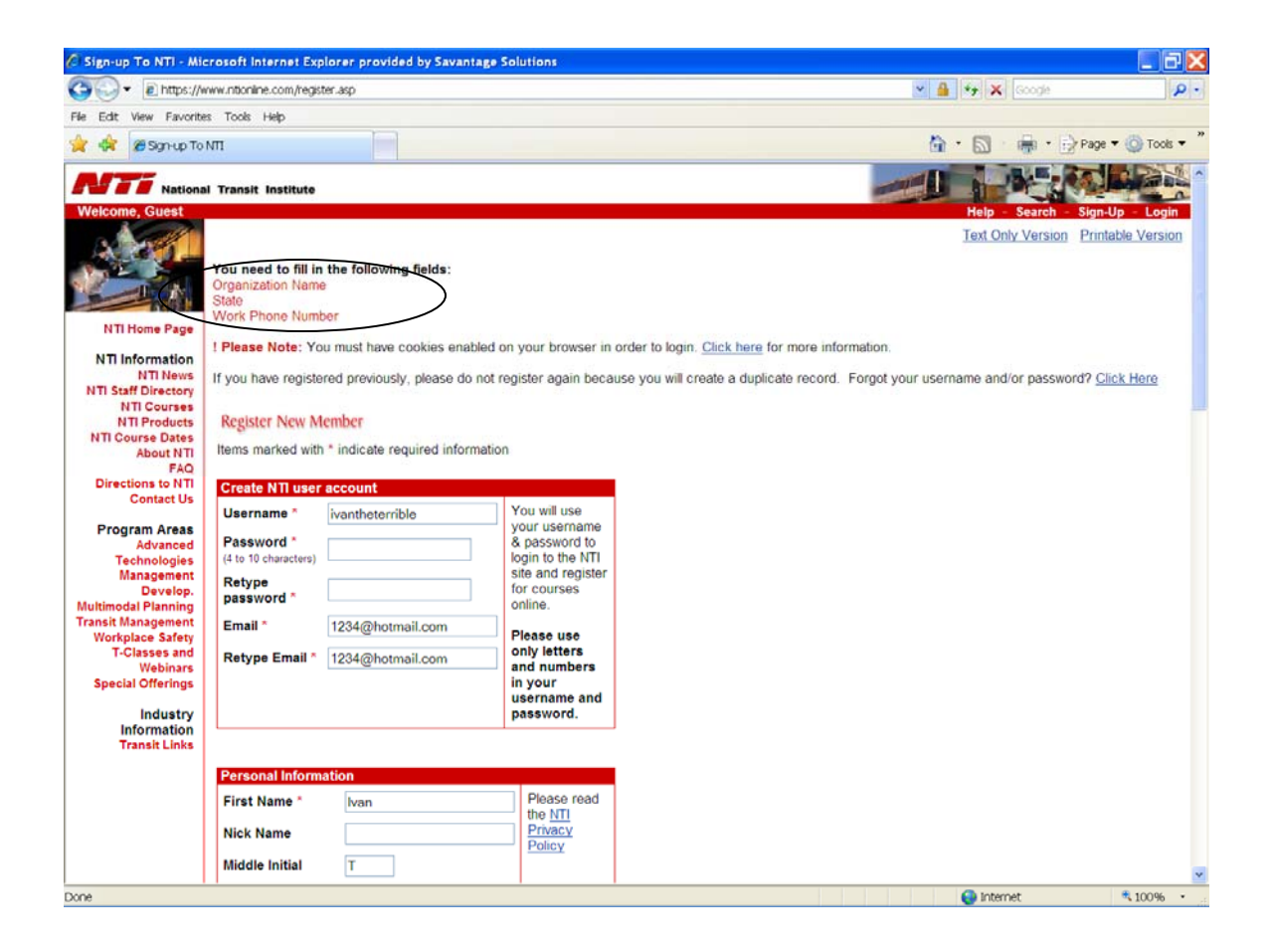

When you have signed up successfully, the screen will display your information as it was laid out in the sign up form and the sidebar will now show My Account, My Schedule, My profile

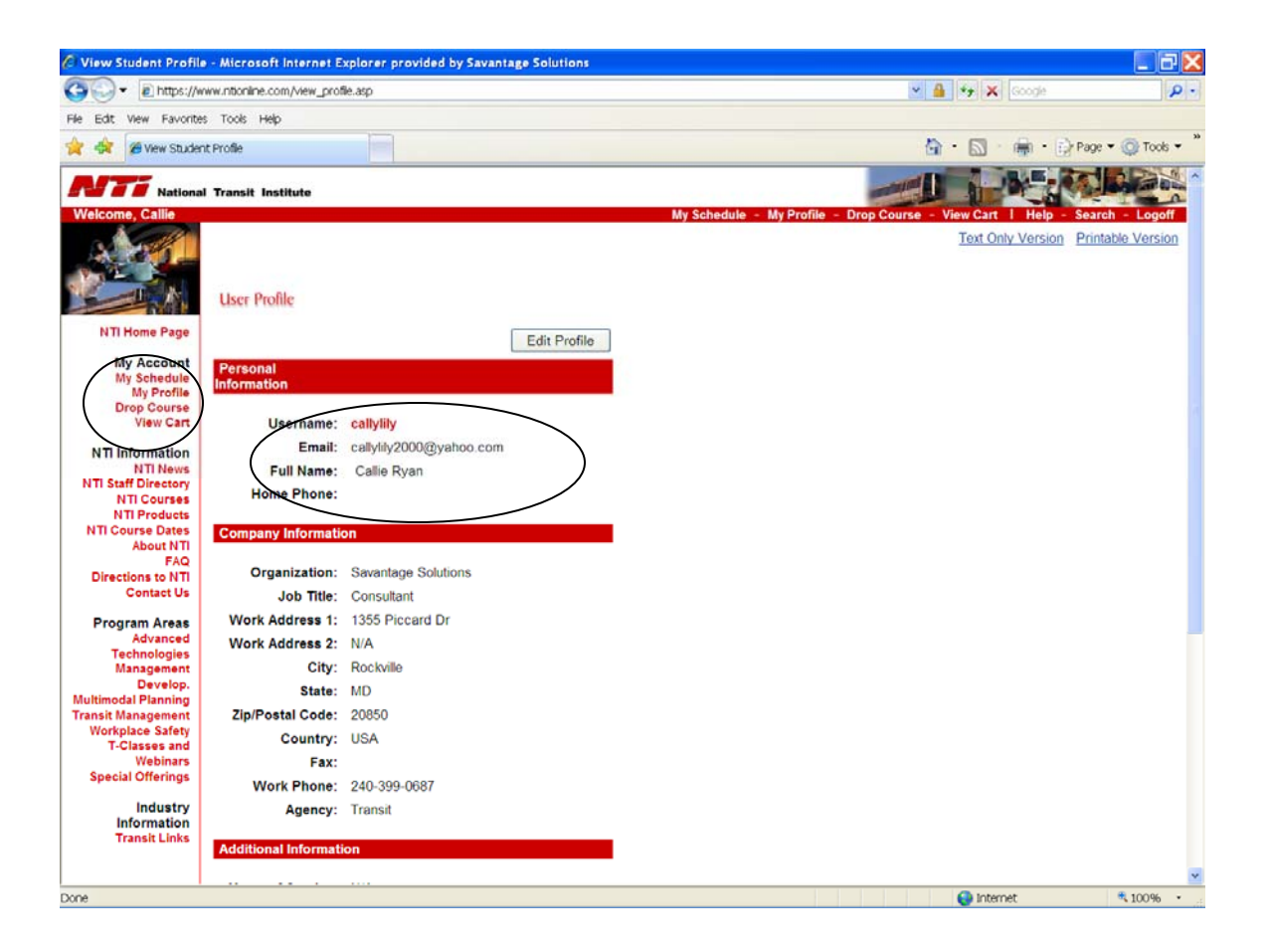

Click the NTI home page at the top of the sidebar to the left and then click the first link: Transit Program Management and Compliance

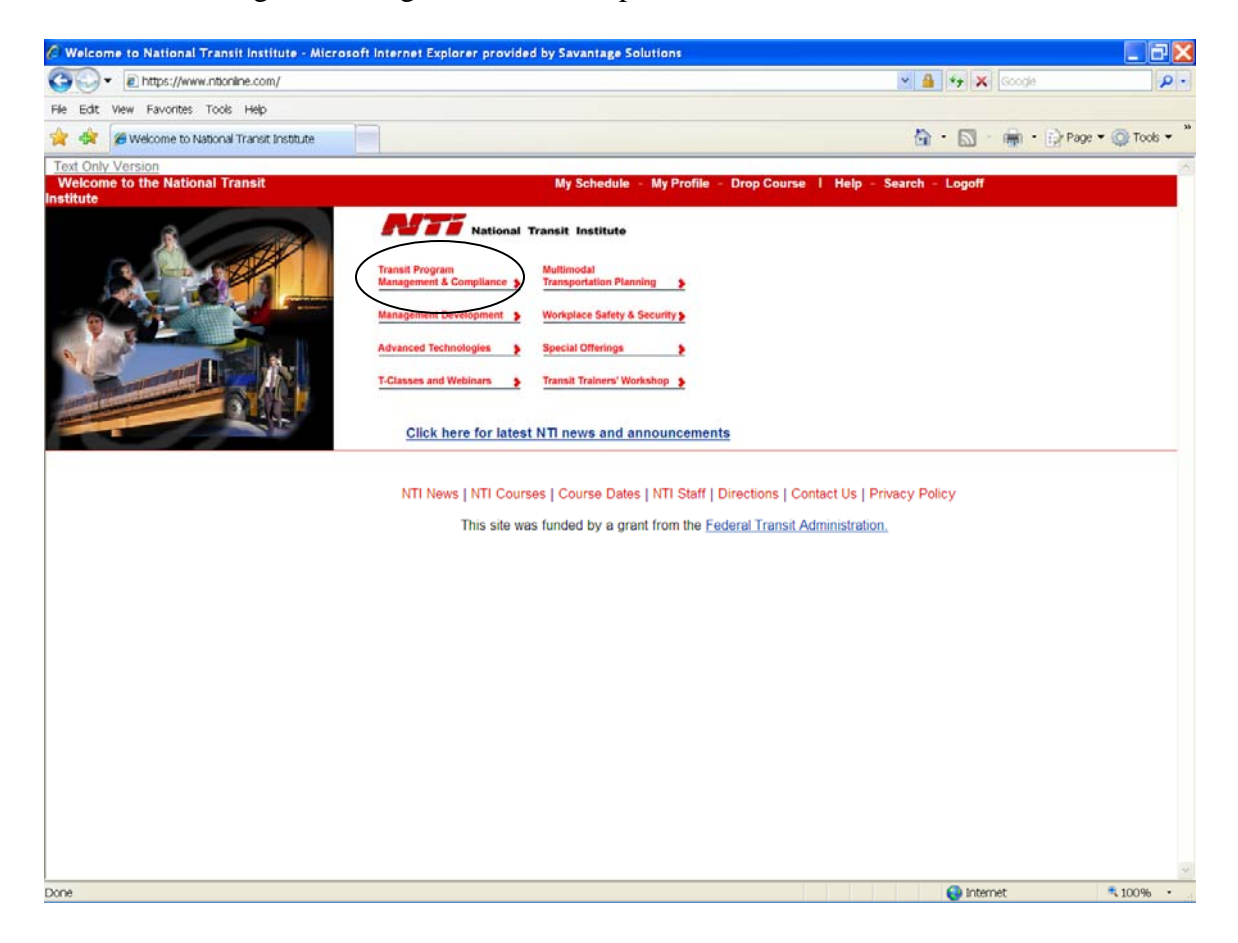

## Scroll down to the 5<sup>th</sup> choice: National Transit Database

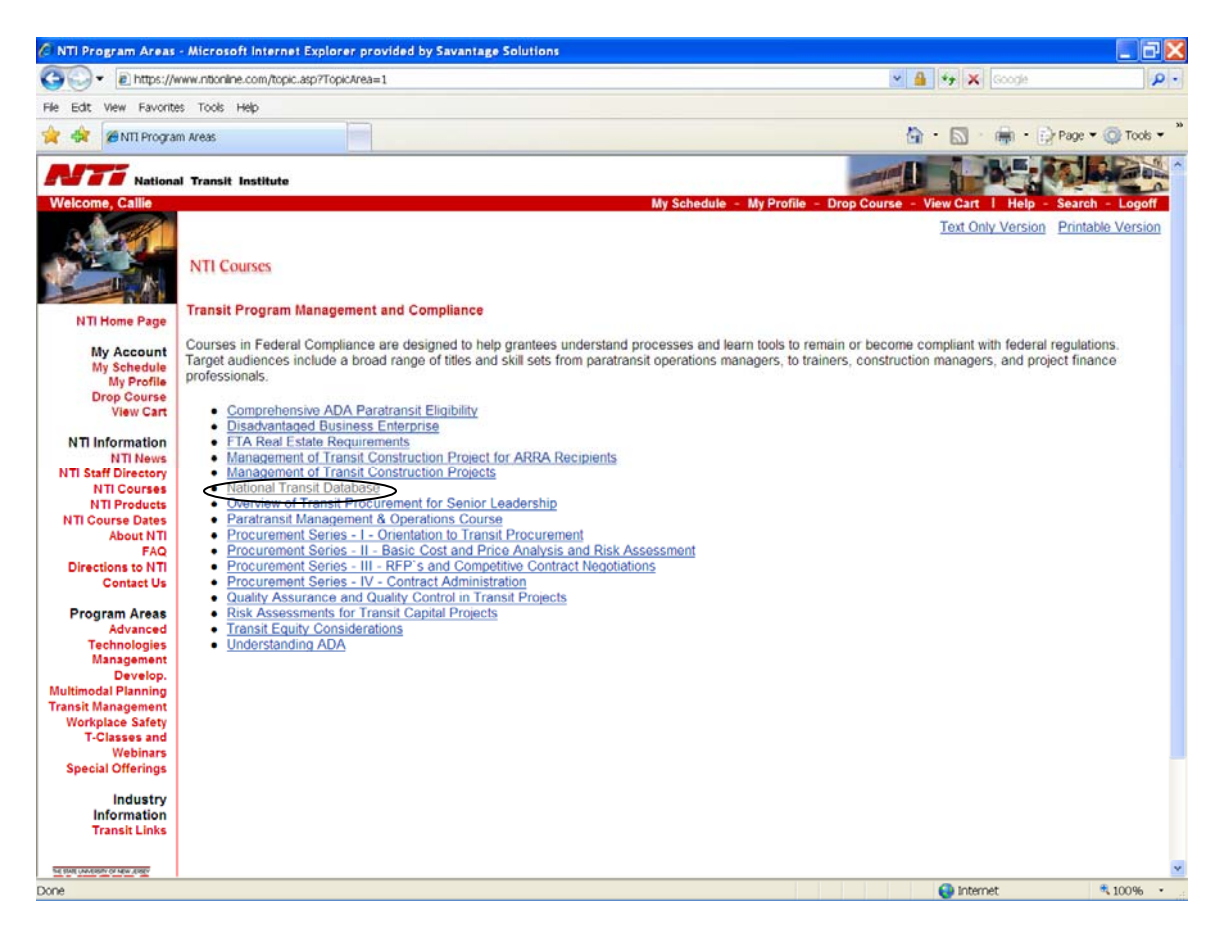

Locate the course you wish to attend and click the Add Course button (if the course you want says waiting list only, you will need to download the waiting list form, fill it out and FAX it in.

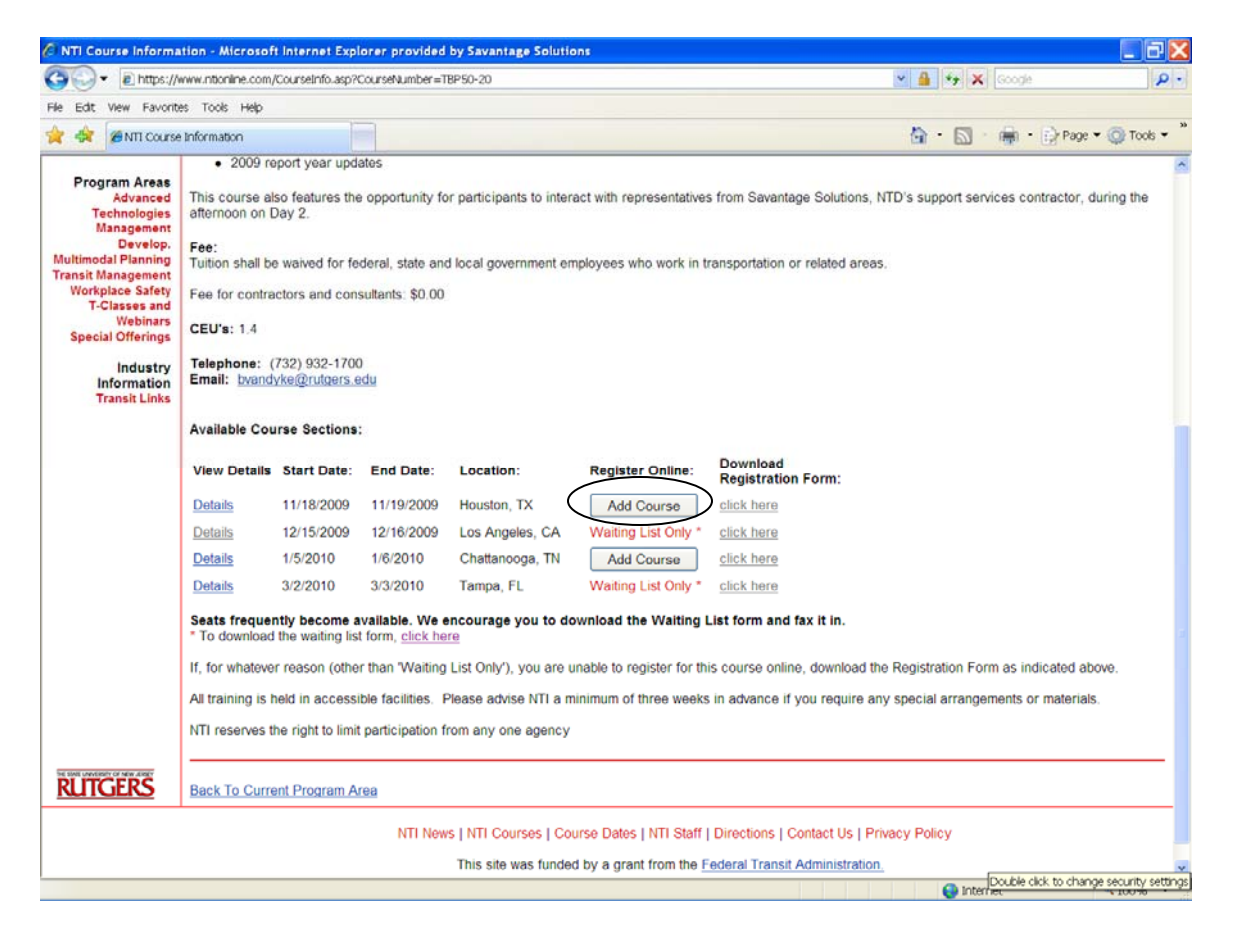

You will see a screen that asks if you are sure you want to add the class and will display the class. Click either yes or no.

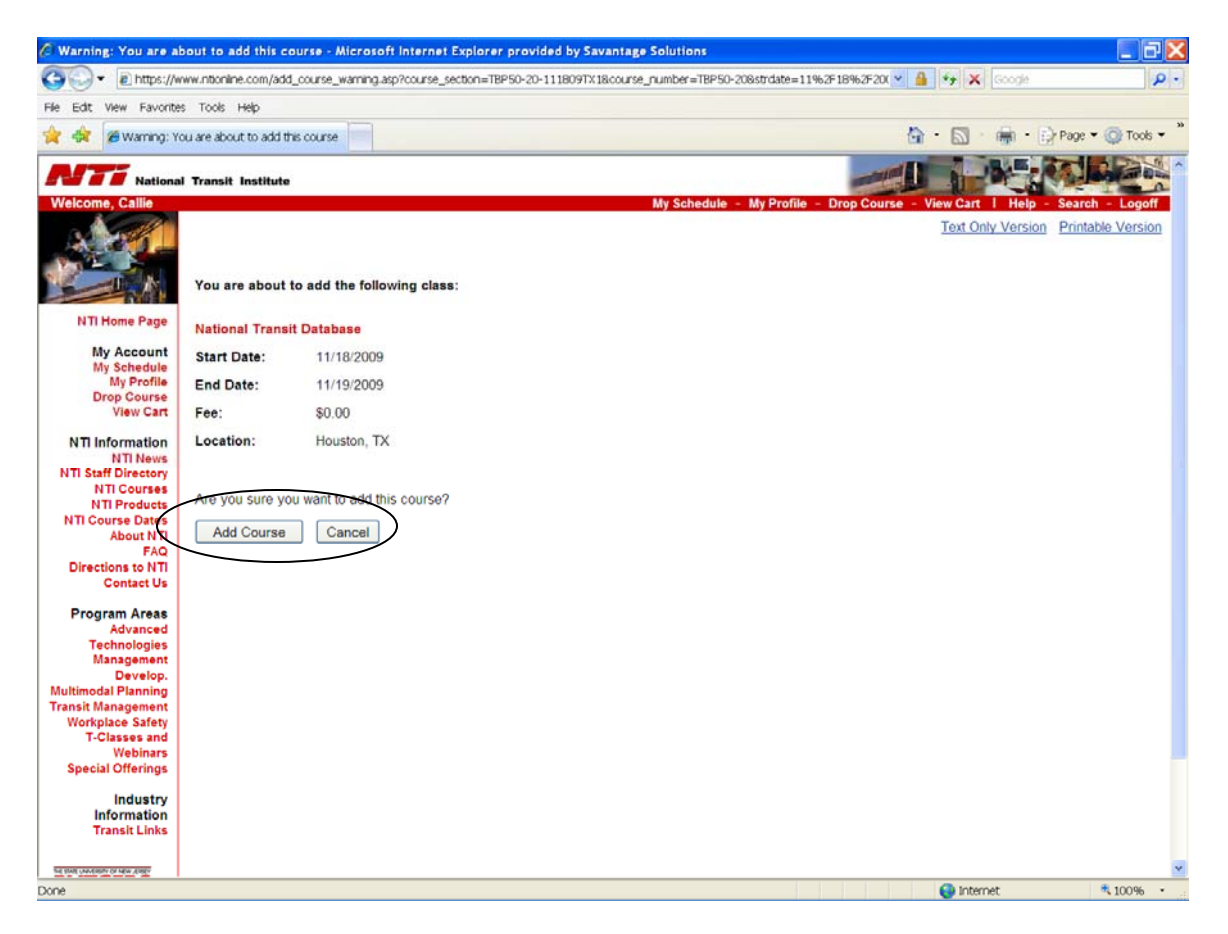